## **Hoe krijg ik een certificaat voor een online training?**

In de bilbiotheek van REIN staat na afronden van de online training een certificaat voor je klaar.

**Klik op** de boekenkast om naar de bibliotheek te gaan. **Druk op** ja om verder te gaan naar de boekenkast.

Zoek de training op welke je hebt afgerond. Achter deze training staat nu een rozet met een vinkje, (zie afbeelding).

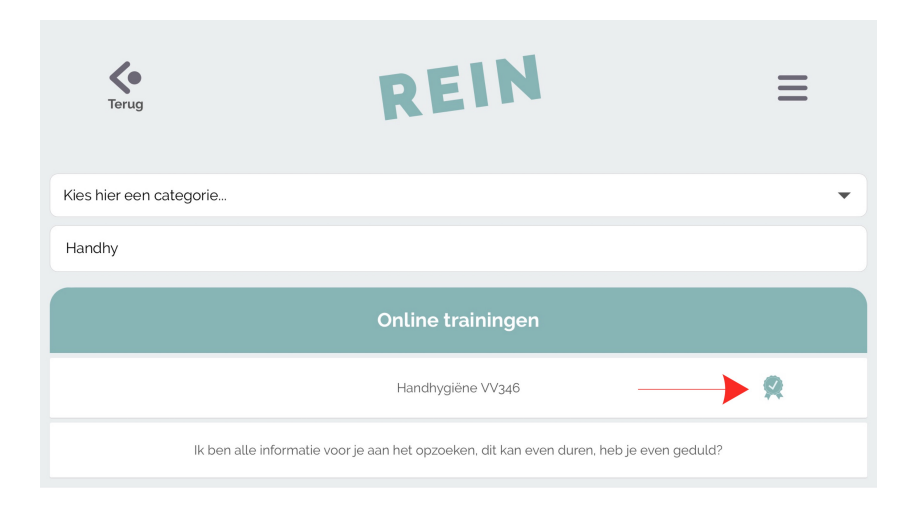

Om je certificaat te downloaden klik je op de afgeronde training. Vervolgens zie je de mogelijkheid om je certificaat te downloaden.

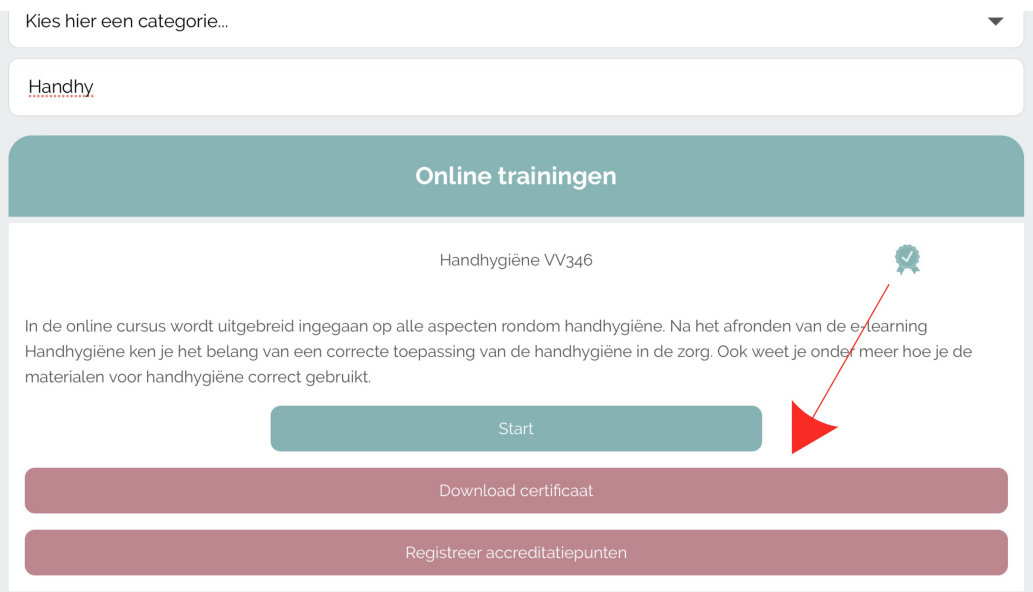

## **Kies voor downloaden.**

Na enige tijd (dit kan een paar minuten duren) verschijnt onder je browser een balk waarin je kunt kiezen om het certificaat op te slaan (downloaden). Tip: kies met het pijltje naar Opslaan voor > Opslaan als en bewaar het certificaat op een voor jou logische plek met in de bestandsnaam een verwijzing naar datum/tijd.